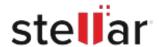

# Stellar Repair for Active Directory

## Steps to Install

# Step 1 When Opening Dialog Box Appears Click Save File

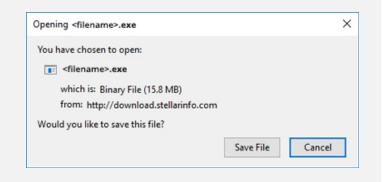

#### Step 2

When Downloads Windows Appears

Double-Click the File

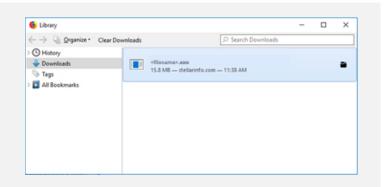

### Step 3

When Security Warning Dialog Box Appears, Click Run

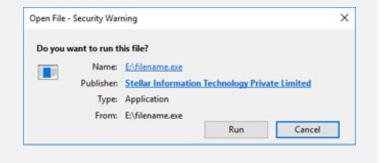

#### **System Requirements:**

Processor: Intel-compatible (x86, x64)

Operating Systems: Windows Server 2019, 2016, 2012, 2008, 2003